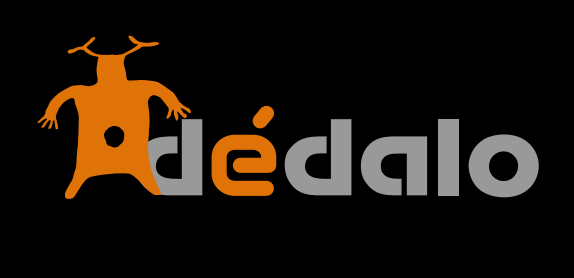

**Captaciones**

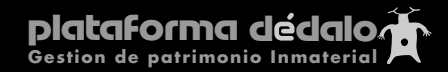

# **Captaciones:**

El módulo de captaciones se subdivide en 3 secciones:

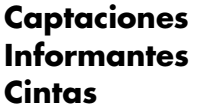

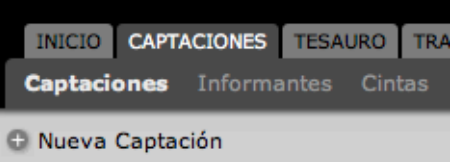

Las captaciones son el listado principal dentro del sistema, una captación es un registro de materiales, una entrevista es una captación, un acto festivo es una captación, una obra de teatro es una captación..., esta denominación hace referencia al acto de "captar" o registrar un evento. **Captaciones** 

Cree una nueva captación con el botón [+]:

En general en Dédalo las acciones están unificadas. Crear una captación no es distinto de crear un informante o un término del tesauro, siempre encontrará el botón [+] que significa lo mismo, esté en el módulo que se encuentre.

Nueva Captación

Una vez creada entrará en la pantalla de creación de una captación. En esta pantalla le aparecen una serie de campos que usted ha de rellenar. Sólo son obligatorios los campos marcados en negrita:

- **Código Captación**
- **Estado**
- **Proyecto**
- **-Municipio**

Los demás campos son opcionales, si los rellena mucho mejor pero no son obligatorios.

**Código Captación:** es el código o numeración interna que podemos asignar libremente, puede contener texto y números.

**Código Anterior:** Cuando una captación tiene otro código, por que viene de una entidad que no somos nosotros o por que está vinculada a otro archivo, este campo nos permite guardar una numeración "no oficial" o de otra entidad o archivo

**Fecha alta:** la fecha en la que se dio de alta la captación en el sistema puede usar el icono [cal] que desplega un calendario en el que podemos seleccionar la fecha cómodamente

**Estado:** el estado de una captación esta relacionado con el proceso de trabajo dentro del sistema, una nueva captación siempre comienza con el estado "grabada" y conforme se trabaja la transcripción, la indexación... su estado cambiará el modelo que se sigue por orden de trabajo es el siguiente:

## **Grabada -> Transcrita -> Indexada -> Consultable**

**Grabada:** hace referencia a que se ha realizado la grabación de la captación y está en espera de ser transcrita, por tanto es accesible desde el módulo de transcripción.

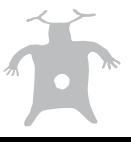

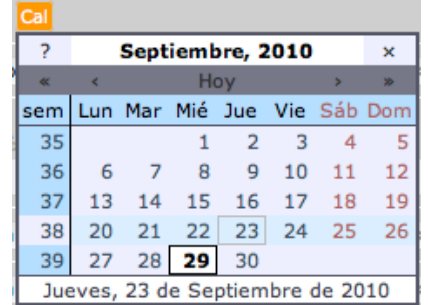

**Transcrita:** hace referencia a que se completado el proceso de transcripción y pasa a estar disponible y accesible en el módulo de indexación.

**Indexada:** hace referencia a que ya esta transcrita e indexada con los términos de tesauro, por tanto la captación ha terminado el proceso de trabajo y se encuentra a la espera, en este estado la captación no es consultable externamente ya que podemos tenerla esperando a ser revisada de faltas de ortografía o a que nos lleguen las actas con los derechos de imagen o cesión.

**Consultable:** este es el último estado de la captación, ha concluido el proceso de trabajo (esta transcrita, indexada y revisada) y esta disponible para publicar su contenido.

Además este campo nos ofrece dos estados más : "Anulada" y "sin selección" estos dos estados hacen referencia a:

**Anulada:** una captación que por cualquier motivo NO puede entrar en el proceso de trabajo, ya que o no tiene calidad, o el informante o nos deja o cualquier motivo que impida serguir con el proceso normal.

**Sin selección:** este es un estado momentáneo, podemos abrir una captación que, por ejemplo, todavía no se ha grabado o que no tenemos la información, podemos dejar la captación en un "espacio no definido" para más adelante decidir que hacer.

**Idioma:** idioma en el que se realiza la captación, si es una entrevista, idioma de la entrevista, si es un ritual o un acto festivo, idioma en el que acontecen los eventos de la captación.

Este campo consta de un menú desplegable y un campo asociado, al comienzo de un proyecto el menú desplegable se encuentra vacío, para introducir el primer dato lo tenemos que introducir en el campo asociado. Una vez introducido un dato queda "grabado" en el menú desplegable para su posterior uso.

Esta manera de trabajar nos permite la introducción libre de datos en los campos,a demás de una correcta "corelación" y ortografía en los diferentes registros de la base de datos ya que una vez introducido un concepto, no tendremos que volverlo a escribir ya que lo podemos seleccionar en el menú, reduciendo los fallos de escritura.

**Copia de cortesía DVD:** este campo hace referencia a la copia de la totalidad de la captación para dar como cortesía al informante o porque un investigador nos ha pedido una copia de la totalidad de la captación, NO confundir con la copia para su archivo y almacenamiento.

**Difusión:** este campo nos permite restringir el uso público de una captación, como verá más adelante en Dédalo conocemos de la delicadeza de los datos que se generan al grabar Patrimonio Inmaterial, y se han puesto varios controles para restringir la publicación de estos datos, de la manera más respetuosa posible. Un de estos controles es este mismo campo, donde puede decir si la captación puede ser publicable Si / No o "restringida" esta última acepción se concreta a la hora de realizar la parte pública.

**Proyecto:** campo que asocia las captaciones con un proyecto concreto, podemos definir tantos proyectos como queramos y asociar una o varias captaciones a cada uno de los proyectos.

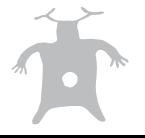

Los proyectos son entidades más grandes que las captaciones, y por tanto pueden contier varias captación.

Ejemplo : el proyecto "religiosidad" contiene las captaciones 001, 005, 128 y 564

# **Foto de la captación:** Imagen de la captación

Para subir al sistema una imagen, debemos seguir los siguientes pasos:

1.- Tenemos que tener la imagen digitalizada

2.- La imagen ha de tener formato JPG de 320 x 240 pixels y de unos 25 KB en total

3.- pulsar el botón de subir ficheros al sistema:

Una vez la imagen está dentro del sistema nos aparece y esto nos indica que esta disponible.

Podemos ampliar la imagen pulsando en el botón:

Podemos descargar la imagen a nuestro disco duro pulsando el botón:

Y por último podemos borrar el de la imagen pulsando el botón:

La imagen se guarda en el directorio dedicado a las imagenes de captaciones dentro del sistema en la ubicación:

一命

# **/dedalo/media\_foto/**

y el sistema le asigna un nombre al subirla que es el correspondiente al "ID" de la captación: **2.jpg**

indica que es la imagen de la captación ID : **2**

**Informantes:** Un informante es el o los protagonistas de nuestra captación.

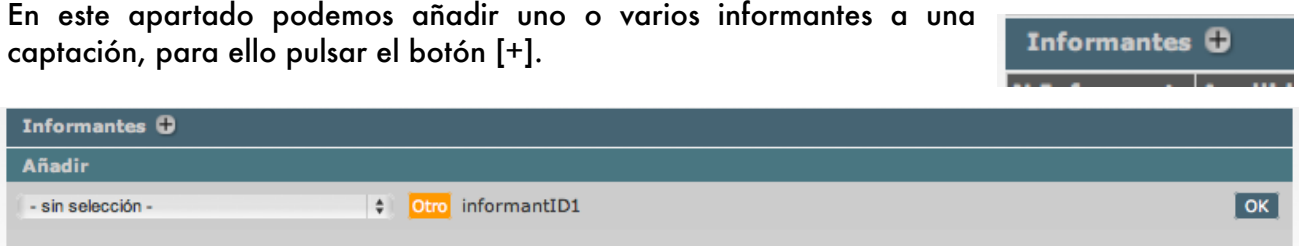

Una vez pulsado nos aparece un menú desplegable en el que podemos seleccionar el nuevo informante asociado a la captación. Si no aparece el informante que queremos podemos pulsar el botón [Otro] que nos abre una ventana nueva donde introducir los datos del informante. Una vez seleccionado pulsar el botón [ok] y el informante queda registrado en la captación.

Podemos asignar más de un informante a una captación siguiendo el proceso descrito. para más información consultar el apartado: informante.

**Cintas:** una cinta hace referencia al soporte físico donde se ha grabado una captación.

Una captación puede tener varias cintas.

Una cinta es la unidad mínima dentro de la captación, si hemos realizado una entrevista larga y tenemos dos cintas, (dos cintas físicas), añadiremos dos registros de cintas dentro de Dédalo.

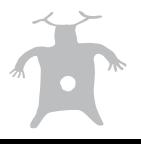

Sólo se pueden crear cintas desde las captaciones ya que están asociadas directamente a una captación concreta, no pueden existir cintas NO asociadas a una captación y sólo el administrador de nivel 8 o 9, puede cambiar una cinta de una captación a otra.

Cada cinta tiene asociado su contenido audiovisual. Para crear una cinta pulse sobre el botón [+]

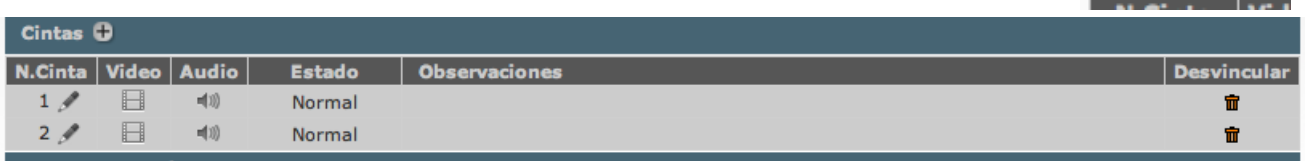

**N.Cinta** Una vez creada la cinta puede asignar el material audiovisual, pulsando en el botón:

Los números de cintas no se pueden eliminar una vez creados, si se pueden desvincular de la captación asociada pulsando el botón [papelera], una vez que hemos desvinculado una cinta, su numeración pasa a estar disponible para la siguiente creación de una cinta en cualquier captación y los ficheros audiovisuales asociados son copiados a la carpeta. **/dedalo/eliminados/**

Dédalo comprueba tanto en el listado de las captaciones como en la pantalla de creación/ edición si los ficheros audiovisuales existen dentro del sistema. Si existen muestra el icono lo que representa.

Para más información consultar el apartado; cintas

**Calidad:** Indicador de calidad del contenido de la captación, 5 es una captación con un contenido adecuado a nuestro proyecto.

Por debajo de este numero asignamos menos preferencia a la hora de recuperar el contenido de las captaciones.

Por encima de este número asignamos más preferencia a la hora de recuperar el contenido de las captaciones

**Este campo no es una nota a la captación (buena o mala), por favor úselo como preferencia de recuperación de contenido.**

**Entrevistado por:** este campo es específico de una captación de tipo "entrevista" y hace referencia a la persona que realiza la entrevistas, el entrevistador.

Este campo consta de un menú desplegable y un campo asociado, al comienzo de un proyecto el menú desplegable se encuentra vacío, para introducir el primer dato lo tenemos que introducir cualquier dato en el campo asociado. Una vez introducido un dato queda "grabado" en el menú desplegable para su posterior uso.

Esta manera de trabajar nos permite la introducción libre de datos en los campos, además de una correcta "correlación" y ortografía en los diferentes registros de la base de datos ya que una vez introducido un concepto, no tendremos que volverlo a escribir ya que lo podemos seleccionar en el menú, reduciendo los fallos de escritura.

**Grabado por:** campo genérico que hace referencia a la persona que graba la captación, el cámara.

Este campo funciona igual que entrevistado

**Video** Audio ⊫ ■10)

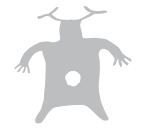

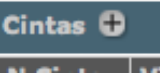

 $1\mathscr{R}$ 

**Desvincular** 

亩

**Transcrita por:** campo genérico que hace referencia a la persona que transcribe la captación, el transcriptor.

Este campo funciona igual que entrevistado

**Indexada por:** campo genérico que hace referencia a la persona que indexa la captación, el indexador o indizador. Este campo funciona igual que entrevistado

**Fecha de captación:** fecha en la que se produjo la captación, puede usar el botón [cal] para desplegar el calendario para seleccionar una fecha cómodamente.

**Lugar de la captación:** campo libre para designa un lugar físico concreto que no es el municipio donde se realizó la captación, por ejemplo: Teatro Principal, o Iglesia de San Sebastian.

**Municipio:** Lugar físico donde se realizó la captación. ejemplo: Planes

El municipio se puede buscar en el campo que tiene la lupa, para comenzar una nueva búsqueda introduzca las primeras letras del municipio a buscar, Dédalo mostrará un listado que se concretará

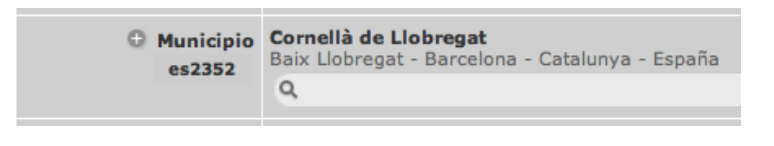

conforme usted continua introduciendo el nombre del municipio, si localiza el municipio en la lista selecciónelo y quedará fijado en el campo municipio.

**Captación por (preproducción):** este campo hace referencia a la persona que se ha encargado de localizar al informante o que ha dispuesto las fechas de la captación o que tiene los contactos para realizar la captación.

**Digitalizado por:** referencia a la persona encargada de digitalizar o procesar el material audiovisual para la incorporación dentro del sistema, es la persona encargada de realizar el procesamiento audiovisual a formato Streaming compatible con Dédalo. Para saber más sobre los formatos audiovisuales empleados o la compresión y codificación del material audiovisual consultar, el "manual de codificación de video".

**Responsable:** persona que está a cargo de la captación, en una institución como un museo esta persona es el "Conservador" del patrimonio asociado, en última instancia el responsable del cuidado y conservación de la captación.

Este campo funciona igual que entrevistado

**Descriptores:** este campo se auto rellena conforme se indexen las captaciones, aquí podrá ver los términos que se han asociado con el contenido de la captación.

**Cesión de Imagen:** Como hemos comentado anteriormente Dédalo tiene controles para establecer que captación puede ser publica y si es pública que parte es visualizable y cual no, este campo hace referencia concretamente a la cesión de la imagen por parte del informador, al derecho de Imagen. Si se puede usar la imagen del informador diremos "si", en cualquier otro caso pondremos "no".

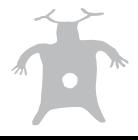

**Cesión de explotación:** este campo hace referencia concretamente a la cesión de explotación por parte del informador, al derecho de usar el contenido de la captación. Si se puede usar públicamente la información contenida en la captación.

**Acta de cesión:** este campo consta de dos partes, la primera es si tenemos acta de cesión de derechos (si/no), o un contrato con el informante. La segunda es la copia digitalizada de este "contrato" o acta.

Para subir al sistema un acta de cesión de derechos, debemos seguir los siguientes pasos:

- 1.- Tenemos que tener el acta digitalizada
- 2.- El acta ha de tener formato PDF y puede contener varias páginas
- 3.- pulsar el botón de subir ficheros al sistema

Una vez el acta esté dentro del sistema nos aparece un icono que nos indica que esta disponible para su consulta.

Podemos visualizar el acta pulsando en el botón:

Podemos descargar el acta a nuestro disco duro pulsando el botón:

Y por último podemos borrar el fichero del acta pulsando el botón:

Las actas se graban en la carpeta designadas para ellas dentro del servidor del sistema en el directorio: **/dedalo/media\_pdf/**

#### y el nombre que el sistema le otorga es el "ID" de la captación. **2.pdf**

indica que es el acta de la captación ID: **2**

**Otra documentación:** campo libre para almacenar otra documentación que no se pueda almacenar en alguno de los campos estandarizados.

**Observaciones:** campo general donde podemos indicar incidencia en el registro de la captación.

ejemplo: no se puedo acceder al espació donde se realiza la fiesta y es necesario volver otro día

**Obs Captación:** En este campo añadiremos observaciones concretas del contenido de la captación. A diferencia del campo Observaciones, que es refiere al acto de la captación, en este campo se introducen observaciones al contenido de la captación.

ejemplo: aunque no está grabado el ritual se hace con el permiso de los asistentes.

**Resumen:** breve descripción del contenido de la captación, este campo es consultable desde los listado y puede facilitar la localización sin tener que leer toda la captación.

**Notas de administración:** notas para la administración interna de las captaciones, tipo "hay que revisar las faltas" o "llamar al informador para quedar". Este campo es visualizable desde el listado de captaciones y puede facilitar la administración de estas.

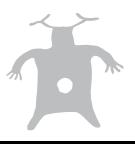

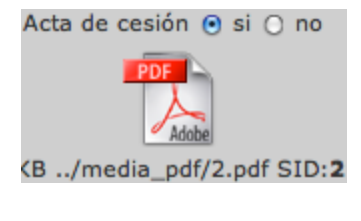

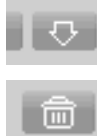

## **Creación de captaciones sin asignación de datos**

La creación de una captación implica su relación con el proyecto desde donde se ha creado. Esta relación se realiza de forma automática cuando crea una nueva captación, pero si crea una captación y no le asigna los datos obligatorios:

- **Código Captación**
- **Estado**
- **Proyecto**
- **-Municipio**

Dédalo no podrá saber a que proyecto corresponde la captación creada y asignará automáticamente el primero al que pertenezca la persona que creo la captación.

¿Confuso?, dicho con otras palabras.

Si pulsa el botón de [crear una captación] y sin rellenar ningún dato, realiza una de las siguientes acciones:

- cierra la ventana de creación
- pulsa el botón de [volver]
- pulsa el botón atrás de su navegador
- cierra el navegador

La captación será asignada al primer proyecto del sea participe automáticamente, aunque este dato no sea correcto.

Dédalo necesita saber de que proyecto depende la captación ya que los usuarios de un proyecto no pueden ver las captaciones de otro proyecto.

Si crea una captación SIN asignarla a un proyecto, esta sólo sería visualizable por el administrador ya que Dédalo no muestra las captaciones de un proyecto a otro, y como la captación no tiene proyecto asignado, NO se muestra a ningún proyecto, sólo al administrador.

Para regularizar esta situación, si usted no asigna un proyecto a la captación al crearla, Dédalo asigna por defecto a la nueva captación el primer proyecto del que pertenezca la persona que la creó, sea o no correcta esta asignación. Evidentemente siempre podrá cambiar esa asignación asutomática.

Este comportamiento no es un error del sistema.

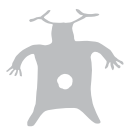